# BI Tools Comparison: Visualisation

A sample of visualisations and explanation of any pertinent configurations required. Very common visualisations (e.g. bar/column/pie charts) may be omitted.

## Power BI

## Visualisations

## Ribbon Chart

The regions here are splitting the UK into nine segments – three across and three up. The vertical order of the ribbons shows for each month the relative rank by average sunshine hours. The size of each ribbon represents the actual values. Hovering over show specific values.

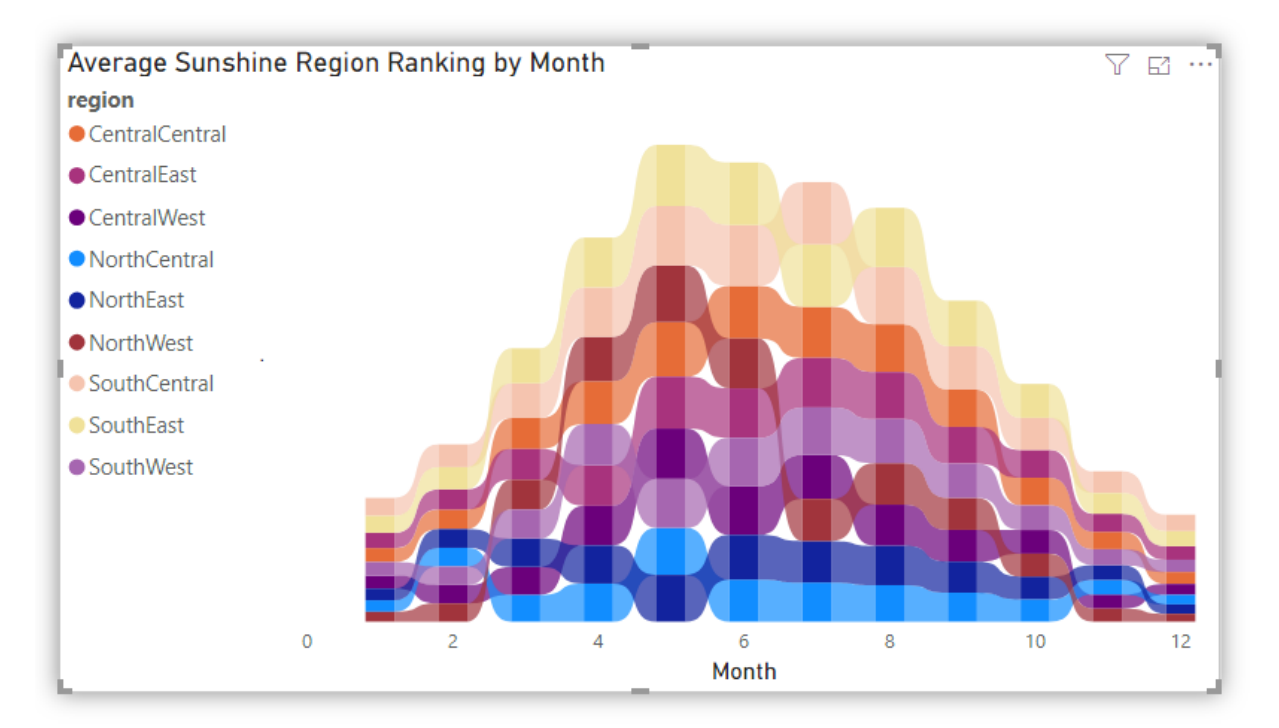

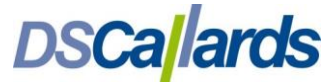

## Scatter Chart

Showing average minimum and maximum temperatures by year (1947 to 2017). Colour-coded by century. Hover over shows category and value details. Bubble may also be sized by another value.

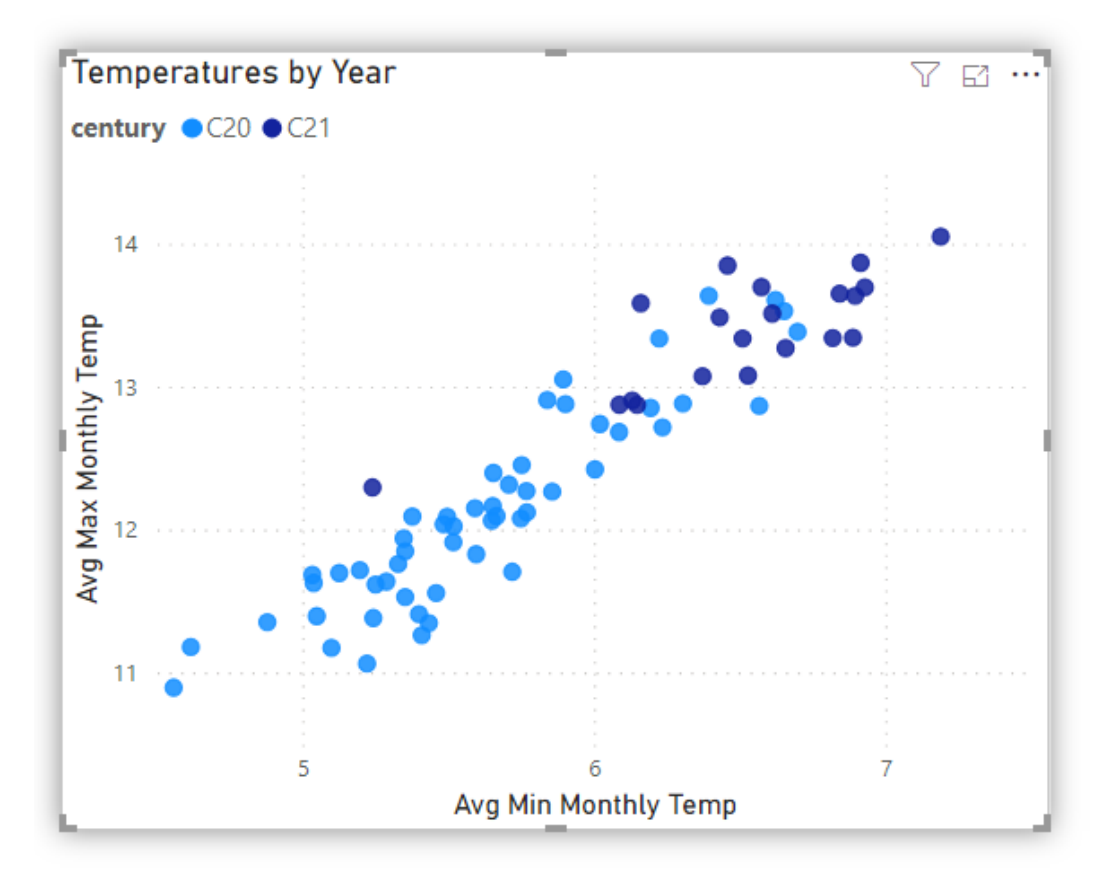

### Line chart

Showing average maximum monthly temperature by year, forecasting forward ten data points (years) based on all known data points.

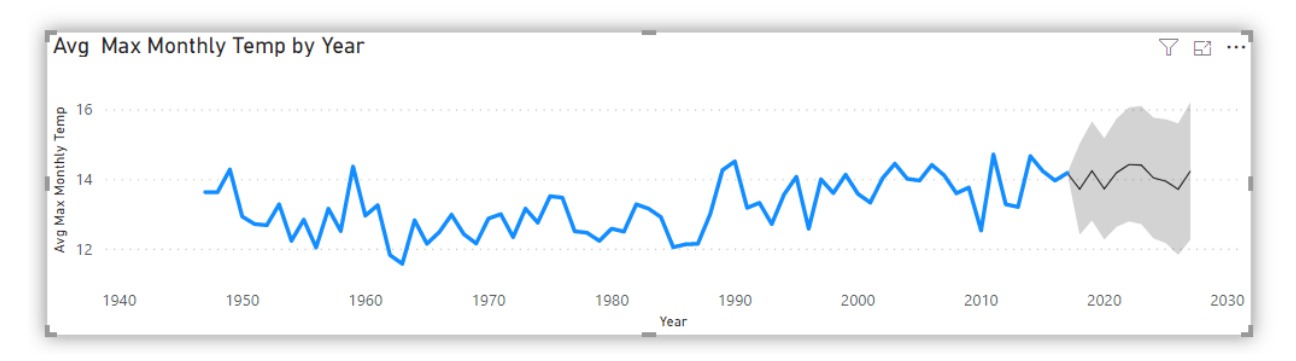

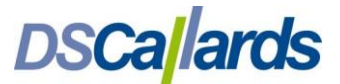

## Combination Chart

Showing the monthly variance between minimum and maximum temperatures as a percentage of the maximum monthly temperature, with different scalings. Although the absolute difference is lower in winter months, it is a larger proportion of the maximum as the maximum is smaller.

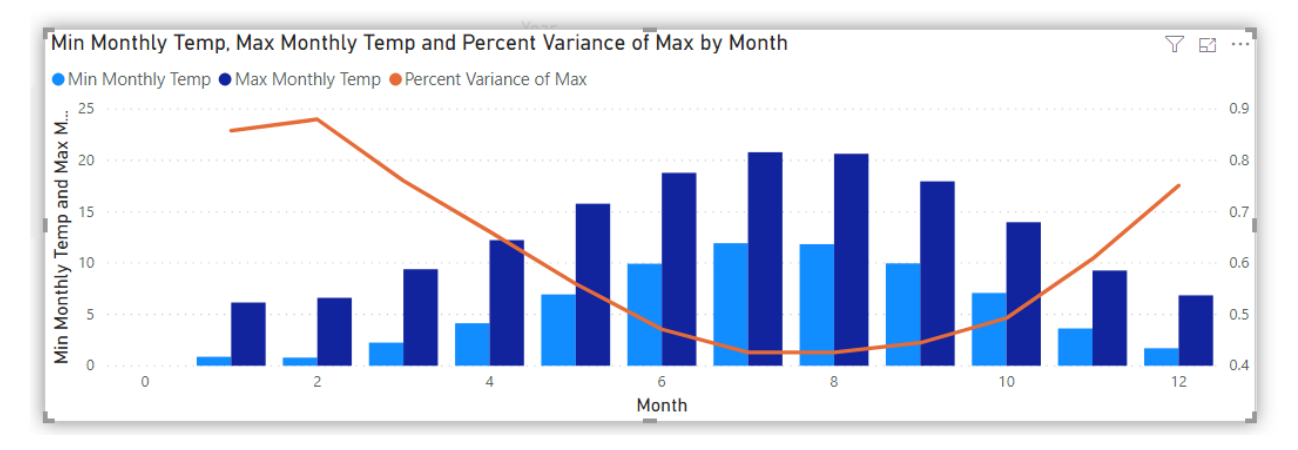

## Tree Map

Showing monthly average hours of sunshine. The three vertical regions are each split into three horizontal regions.

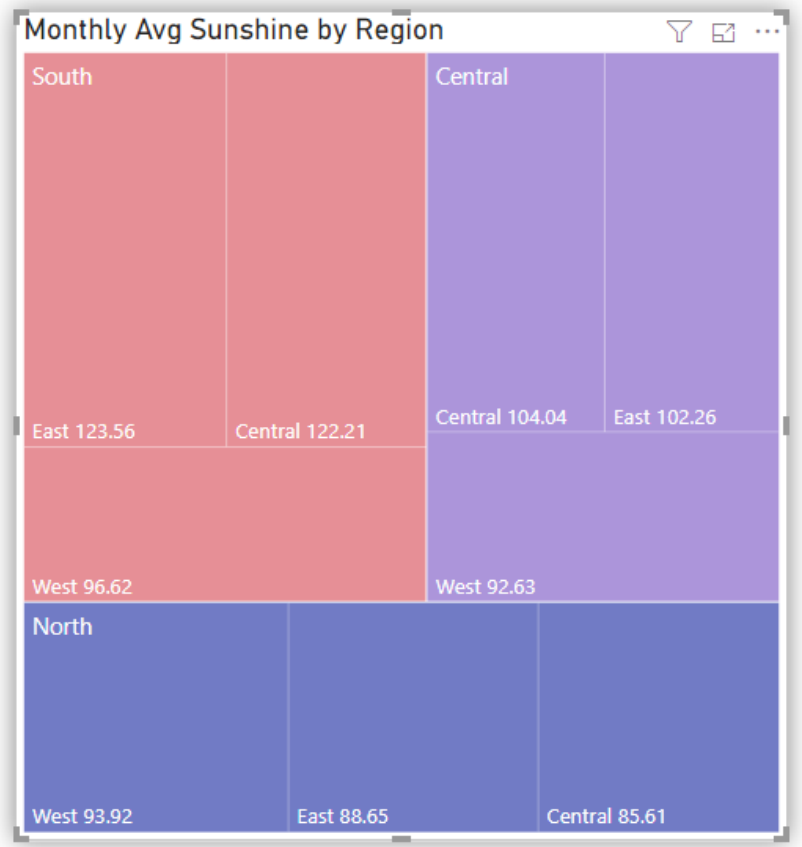

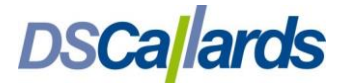

## Bing Map

Showing average monthly sunshine by weather station.

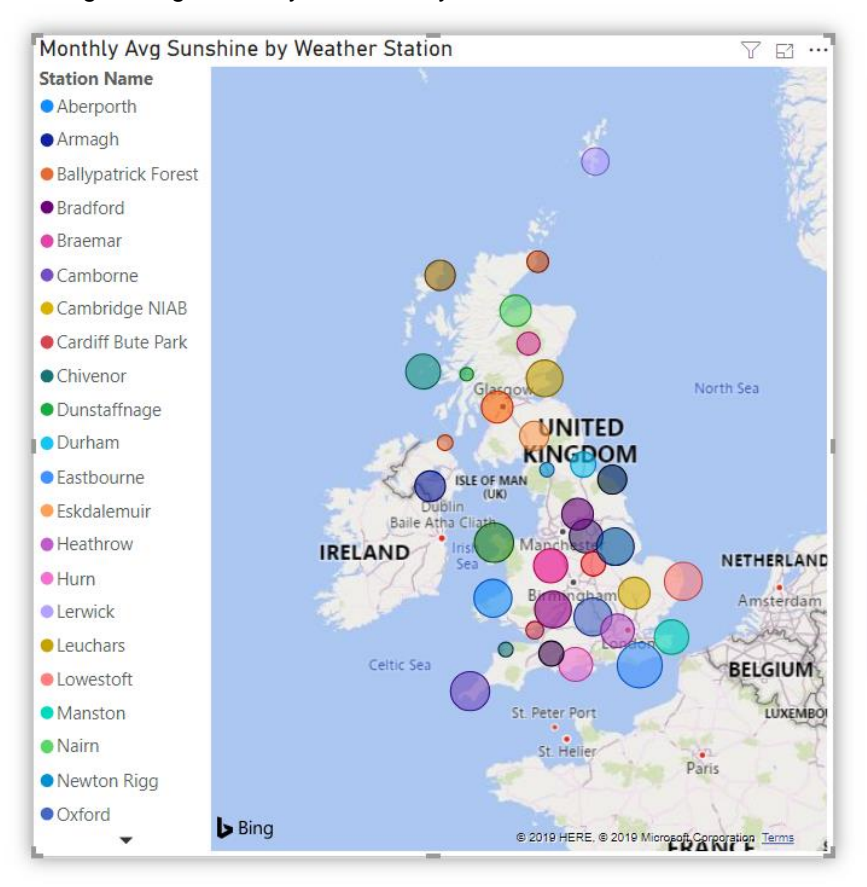

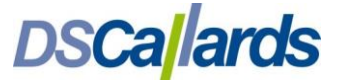

## ESRI Map

There is a limited version of ESRI bundled within the product which provides additional time intelligence options. Here showing for example locations within 30 mins drive time of Heathrow airport (traffic permitting!)

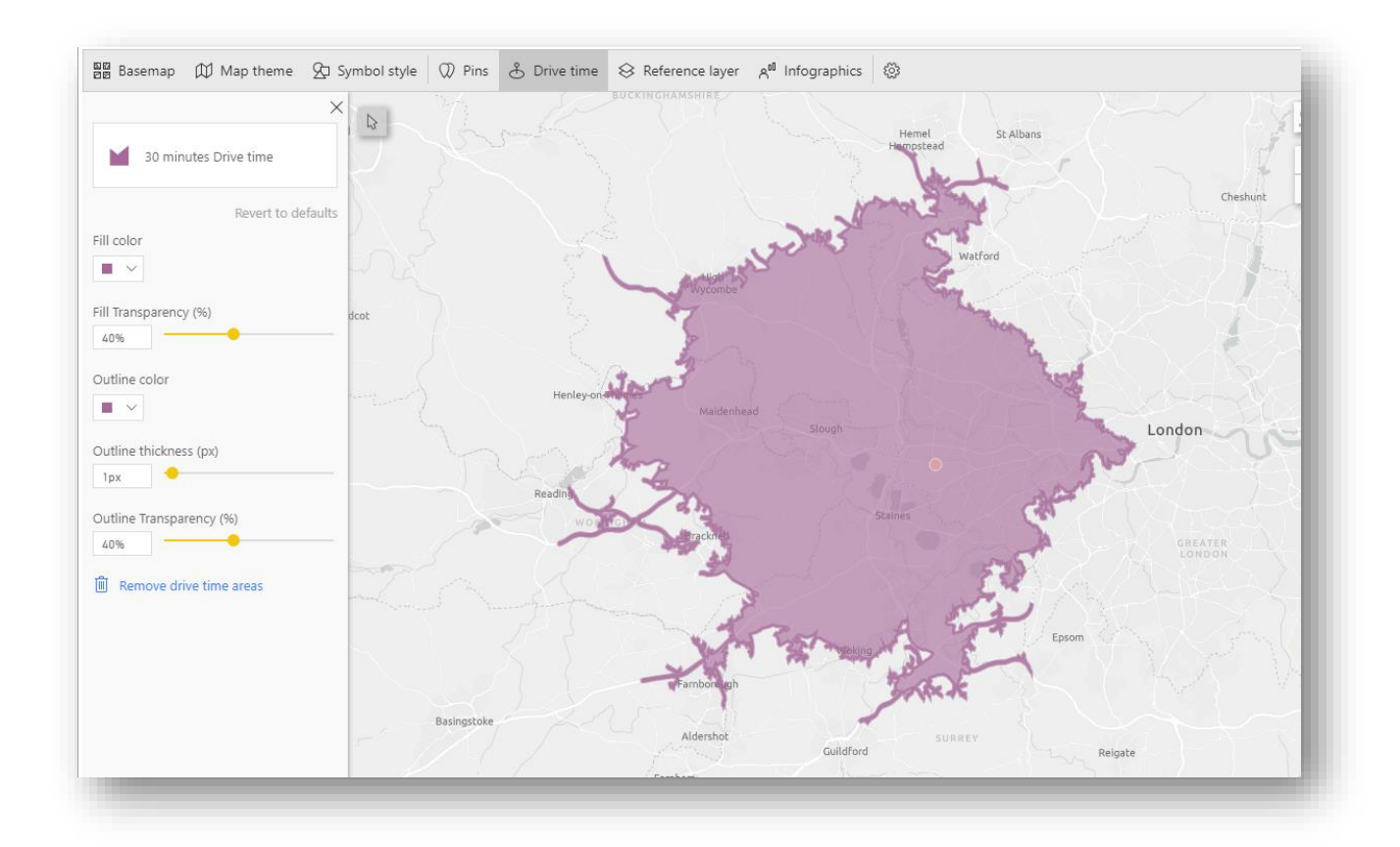

## Interaction

#### Tabs

Power BI reports consists of one or many pages (tabs) so a collection of viewpoints can easily be gathered in one place

## Filtering

There three main types of filtering in Power BI

#### *Filter Pane*

This is visible to both the report creator and report consumers once it is published. Fields are dragged onto here to filter a visualisation, a page, or the whole report.

## *Slicer Visualisation*

This is visual dropped onto the canvas, which controls any of the other visuals on the canvas. Depending on the data type of the filter it the creator can set it from a range of options such as time slider, check box, radio buttons or drop down.

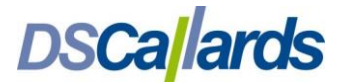

#### *Visual Interactions*

By default, clicking on a slice of one visual (such as a bar in a chart) filters the other visuals on the page. Which of the other visuals are affected by this is configured by the report creator.

#### Drill down

The report creator is able to create data hierarchies by right clicking a field to create 'new hierarchy' then adding other fields into it:

The drill has nice features such showing the child values of one parent whilst still showing all parent values (shown in first image – this is technically Expand Level rather than Drill down)

#### Drill through

For the requirement to click a value in a visual and show completely fields related to it, Power BI provides drill through, which may be set another object in a different page of the same report or in a different report.

## Bookmarks

As users interact and analyse they can bookmark points in their interaction to return to, either within the same the same session, or saved to refer in future.

*Written by Angus Menter, BI Practice Manager, January 2020 dscallards.com – 0808 164 2625 © DSCallards Ltd*

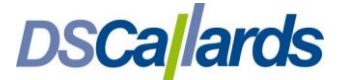